## **[6.4 Inserting and Editing Comments](https://www.emdesk.com/help/plan-and-prepare-proposals/part-b-editing-and-export/insert-or-edit-comments)**

To insert a comment, click on the **Comments** tab, which can found at the bottom of the content editor during edit mode.

Next, click **Add Comment** and type your comment in the related text field.

To insert another comment in the same place, click  $\Box$ .

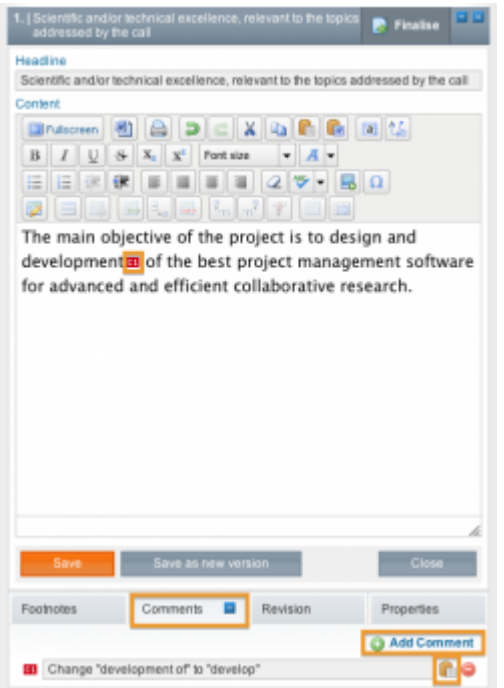

This entry was posted on Tuesday, April 10th, 2012 at 8:18 pm and is filed under [Part B Edits](https://www.emdesk.com/help/category/plan-and-prepare-proposals/part-b-editing-and-export) [and Export](https://www.emdesk.com/help/category/plan-and-prepare-proposals/part-b-editing-and-export)

You can follow any responses to this entry through the [Comments \(RSS\)](https://www.emdesk.com/help/comments/feed) feed. Both comments and pings are currently closed.